# **RUT**

## How to log in to the application portal

#### Table of contents:

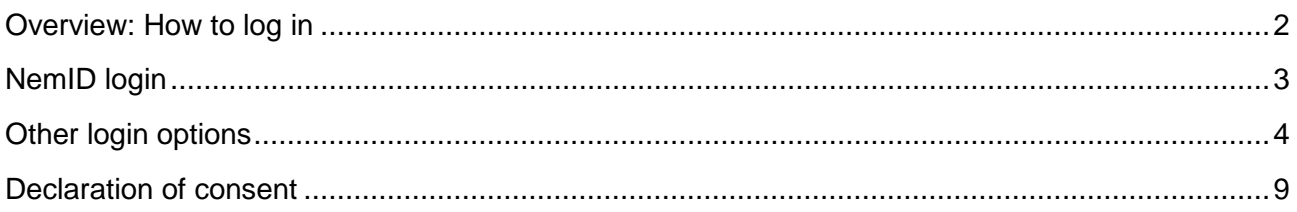

(Updated December 2017)

# **RUC**

## <span id="page-1-0"></span>Overview: How to log in

You log in through the log in service WAYF (Where Are You From), which is a national login service that, among others, is used by Danish universities.

When you click on a link to the application portal, you will arrive at the system's welcome page.

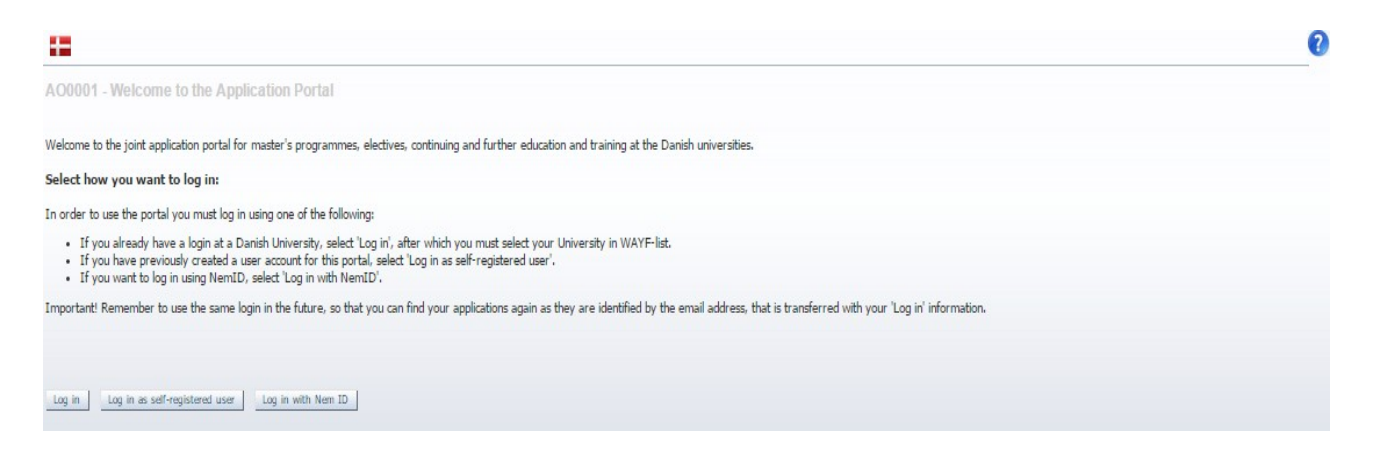

#### **There are 3 different ways to log in.**

It is recommended that you **log in with "NemID"**. (*This is only an option if you are a current Danish resident and have a Danish CPR number).* Check that your email is registered with NemID. See more below in the section "NemID login".

If you cannot get NemID, it is recommended that you log in as a **self-registered user**. See the detailed instructions below.

#### **Declaration of consent and choice of email**

The first time you log in, you will be presented with a WAYF declaration of consent. In the declaration of consent, please check which email address is being transferred to the application system. This email address is important, as it will identify you in the application system, and each time a message is available for you in the application system, you will receive an e-mail alerting you of the new message. You cannot change the email address later.

When you accept the declaration of consent, you will be taken to the application portal. See detailed instructions about the declaration of consent in the last section of this manual.

(Updated December 2017)

# RUC

## <span id="page-2-0"></span>Log in with NemID

You must have a Danish CPR number to [get NemID.](https://service.nemid.nu/dk-en/nemid/request_nemid/index.html?execution=e1s1)

**First, check if your NemID transfers your CPR-number and email address.** Register a personal email address, which you will always have access to.

Please note that your NemID must transfer your email address and CPR-number to the application system. This is not always the case, so you may have to set up your NemID to do this before logging on to application system for the first time:

- 1. Go to the NemID website: [www.nemid.nu.](http://www.nemid.nu/)
- 2. Log in to Self-service.
- 3. Make sure that you have registered an email address. Look at the right side of the page.
- 4. Select "Contact Details" in the menu on the left of the page.
- 5. Select "Edit contact details".
- 6. Click on "Save".
- 7. In order to confirm this change, you must sign with your NemID.
- 8. You are now ready to use NemID to log in through WAYF once you have *restarted your browser*.
- 9. If it does not work, try restarting the computer.

#### **Log in with NemID**

Go to the application portal and click on the login button Log in with Nem ID

This will take you to the NemID login page. Once you have logged in here, you will be directed to the WAYF list, from which you must search for and choose "NemID":

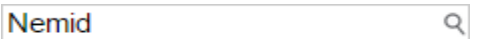

NemID

You will then be returned to the application portal.

(Updated December 2017)

# RUC

## <span id="page-3-0"></span>Other login options

If you cannot use NemID login, there are two other options:

- login as a self-registered user
- login via educational institution (not recommended).

Please note regarding login via your current educational institution (e.g. Aarhus University): If your enrolment at your current educational institution is terminated, you will no longer receive mails from the application system, which means that you will not be notified about news regarding your application.

*It is therefore recommended that you use self-registered user as login, if you cannot use NemID.*

### **Self-registered user**

If you choose to log in to the application system using a self-registered user account, you must first create a user account and activate it.

#### **Create a user account**

Set me up as a user

To create a self-registered user account click on "Set me up as a user" on the welcome page:

### New user? If you don't have NemID or a login at a Danish University, you must first register as a user here. Use a personal email address, which you will always have access to. If you have any questions ab admission on. Once you are a registered user, you must log in as a self-registered user.

You are then asked to enter your personal details: Name, nationality (citizenship), email address, proof of identity (photo ID, e.g. a copy of your passport) and Danish CPR-number if you have one.

Register a personal email address, which you will always have access to.

The email address that you select is used to identify you in the application system, and each time a new message is available in the application system (e.g. decisions on your applications), it will be sent to this email address and you cannot change it later on.

# **RUC**

(Updated December 2017)

If you do not have a Danish CPR-number, you will be asked to enter your date of birth, gender, national ID and your address. "National ID" is your social security number or personal identification number from your home country, but you can also write "N/A" if this does not apply to you.

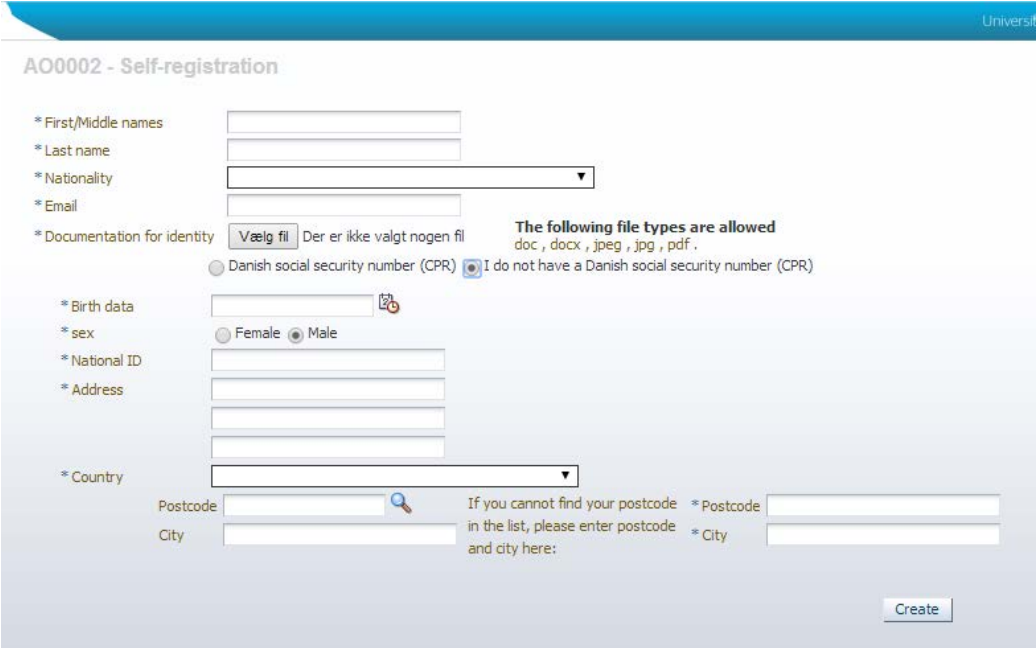

#### **Activate your user account**

When you have entered your personal details and clicked on "Create", the application system will send an email, to the email address you provided, with a link to activate your account:

Welcome to the IT Department of the Ministry of Science, Innovation and Higher Education. Please follow the link below to activate your new account. https://dans-test.stads.dk/SelfUserRegistration/faces/NewPassword.jspx? pswtoken=pyRH9EzIQZhcuVvdasnCzVi7rGhWd1ToiX9QUVAthET7rPXI&pURLBrowserLanguage=en

Note: In future logins please select DANS as your institution at the WAYF login site. The link expires in 30 days

To activate your account, click on the link in the activation email. If you do not see the activation email in your inbox, it may be caught in your spam filter. Check your spam folder and add [no](mailto:no-reply@umit.dk)[reply@umit.dk](mailto:no-reply@umit.dk) to your allowed senders list.

NB: You can only use the link in the activation email when you create your user account. When your account has been created, you can use the application system's [welcome page](https://dans.stads.dk/SelfUserRegistration/faces/WelcomePage.jspx) when you want to log in – or use the links provided in the emails you will receive when new messages are sent to you from the application system.

When you click on the link in the activation email, you will be directed to a page in the application system where you have to create a new password for your account.

# **RUG**

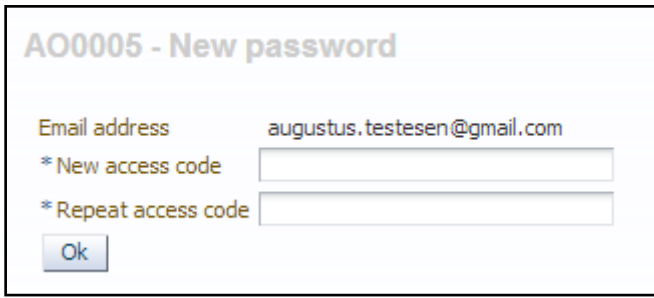

You will then be asked to log in (use the email and password you have chosen):

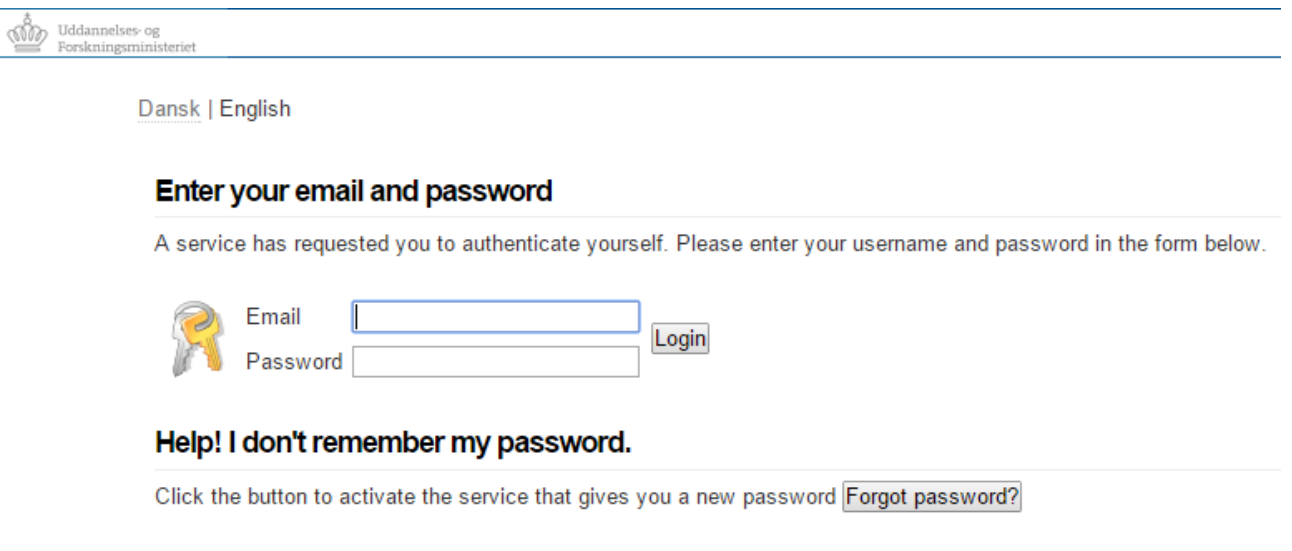

When you click on "Login", you will be directed to the digital application portal. The last step is the *declaration of consent*, see the last section in this manual.

#### **Logging in with a self-registered user account**

When – at a later stage – you wish to log in to the application portal again, you must click on the button Log in as self-registered user at the [welcome page.](https://dans.stads.dk/SelfUserRegistration/faces/WelcomePage.jspx) If you log in via a link in a status email, a list (WAYF) will be shown. You must select "Application Portal (formerly STADS-DANS)" from the list:

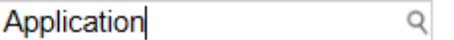

Application Portal (formerly STADS-DANS)

RUC

### **Log in via current educational institution**

Please note regarding log in via your current Danish educational institution (e.g. Aarhus University): If your current enrolment is terminated, you will no longer have access via this login, and you will no longer receive e-mails from DANS with notifications concerning your application.

*It is recommended to log in with NemID – see the section "NewID log in" above.*

If you click on the button  $\frac{\log \text{in}}{\log \text{in}}$  or (Log in with an institution login), the WAYF list with Danish educational institutions etc. will be shown.

#### **Current students at Roskilde University**

If you are a current student at Roskilde University (RUC) and you select Roskilde University from the list, you will be redirected to RUC's login system. Enter your RUC username and password. Your RUC email will be tied to your application(s), and messages concerning your application(s) will be sent to your RUC email.

When your login is accepted, you will be sent back to the application portal DANS.

#### **Students enrolled at other Danish educational institutions**

If you are currently enrolled at another Danish educational institution (e.g. Aarhus University), you can log in via that institution. Choose your institution in the WAYF list. Please note that you should *only select Roskilde University if this is where you are currently enrolled*!

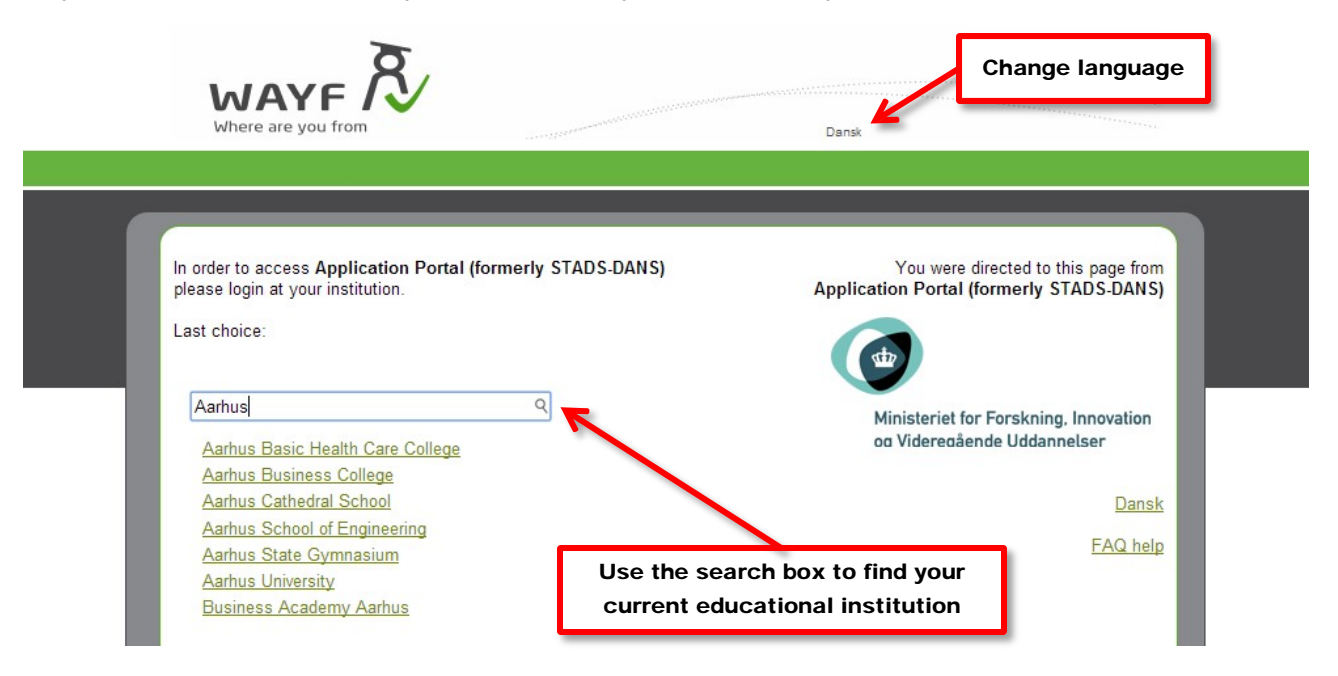

You will then be redirected to the login page of your current educational institution.

(Updated December 2017)

# **ELLE**

When your login is accepted, you will be returned to DANS.

(Updated December 2017)

# **RUG**

## <span id="page-8-0"></span>Declaration of consent

When your login has been accepted, a declaration of consent will be shown. You are asked to give your consent to your personal information being transferred from your login to the application system and to your online application.

You must consent in order to log in to DANS and create an application. If you save your consent, you will only be asked for it the first time you log in to DANS. If you give your consent without saving it, you will be asked for it every time you log in to DANS.

In the declaration of consent, please check which email address being transferred to the application system. This email address is important, as it will identify you in the application system, and each time a message is available for you in the application system, you will receive an e-mail alerting you of the new message. You cannot change the email address later.

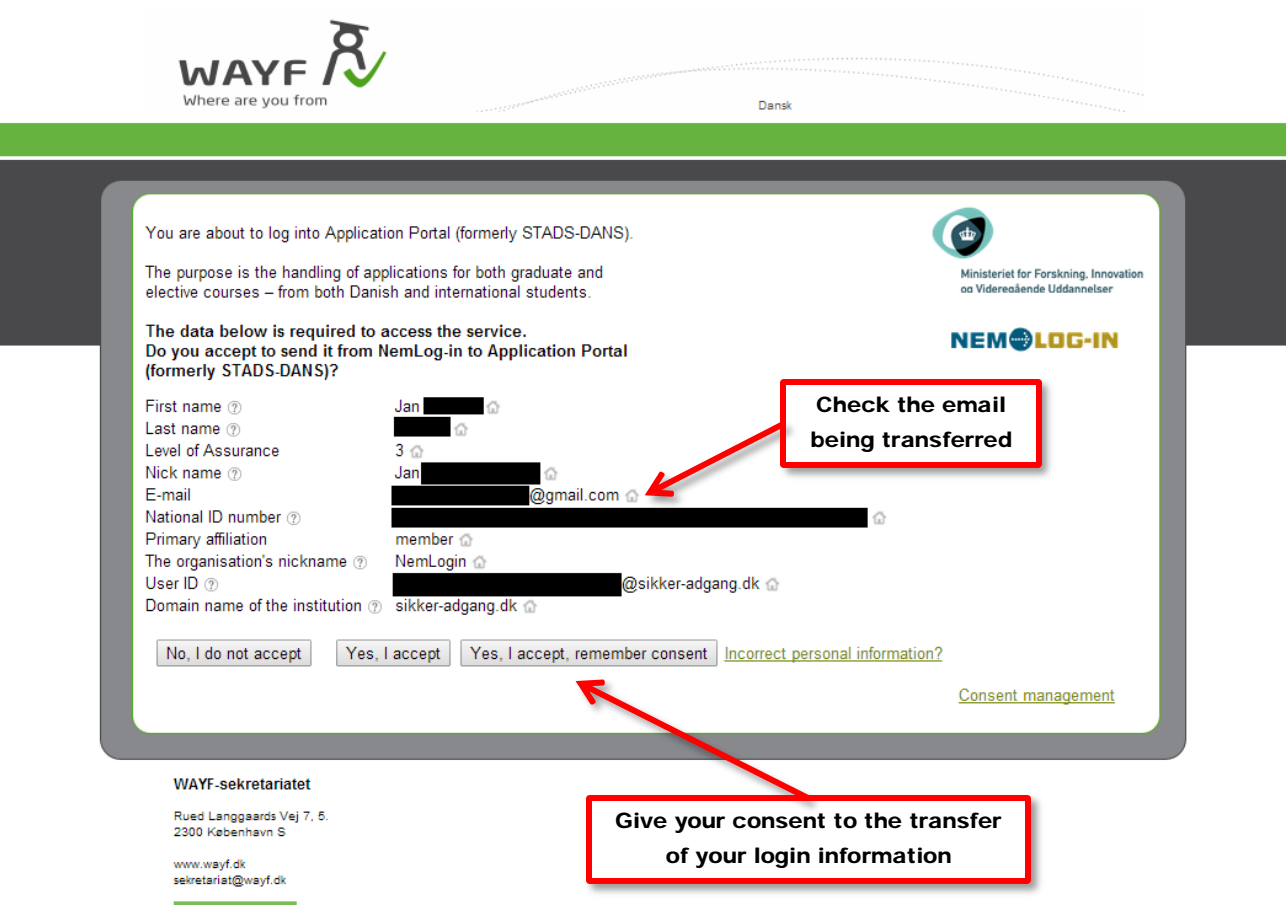